## eIntranet net

### **Zpracování eNeschopenek s aplikací eIntranet**

Díky aplikaci eIntranet můžete nově automaticky zpracovávat eNeschopenky, a to takto:

- 1) **Automaticky zapisovat nepřítomnost uživatelů** do modulu docházka
- 2) Udržovat **přehled pro HR/mzdové oddělení o neschopenkách uživatelů** v modulu eNeschopenka (aktivní i již proběhlé neschopnosti – přehledné tabulkové zobrazení včetně vyhledávání a stažení originálních informací o neschopnosti od ČSSZ ve formátu pdf)

#### Jak nastavit zpracování eNeschopenek?

1) **eNeschopenky se zpracovávají skrz datové zprávy** – nejdříve je tedy nutné si povolit modul datové zprávy v eIntranetu a nastavit jejich stahování

U dané datové schránky zaškrtněte v rámci editace datové schránky možnost zpracovávat eNeschopenky – tím systému řeknete, aby tuto schránku využil k detekci eNeschopenek *(možná již máte)*:

**Stahovat automaticky:** 

Při stahování automaticky zpracovávat eNeschopenky - mohou se zapisovat do modulu eNeschopenky a docházky.

Zpracovávat eNeschopenky:

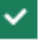

- 2) **U ČSSZ si aktivujte zasílání notifikací** o eNeschopenkách do datové schránky nastavuje se prostřednictvím eportálu ČSSZ *(možná již máte)*
- 3) **Povolte si modul eNeschopenka** v rámci sekce Povolené moduly a v Nastavení -> eNeschopenka nastavte oprávnění pro jednotlivé uživatele:

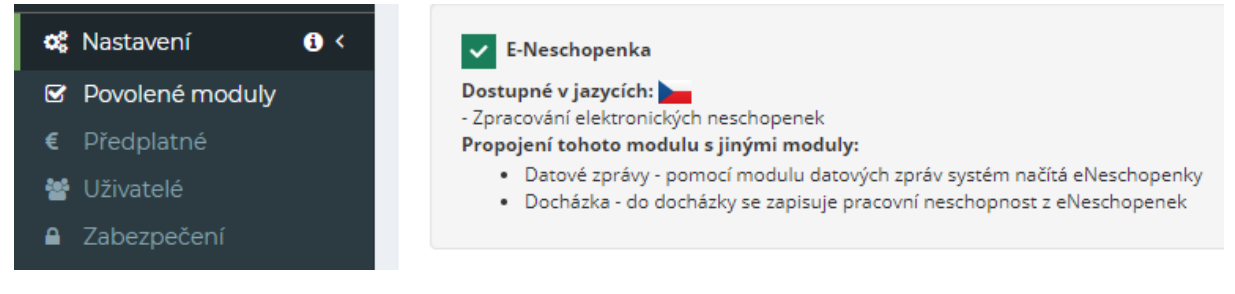

4) U uživatelů **musíte mít zavedeno správně jméno, příjmení a datum narození** – nastavíte v Nastavení -> Uživatelé (párování neschopenek probíhá na základě těchto parametrů – pokud by byly špatně zadány, párování by nefungovalo)

# eIntranet.net

#### **www.eintranet.net**

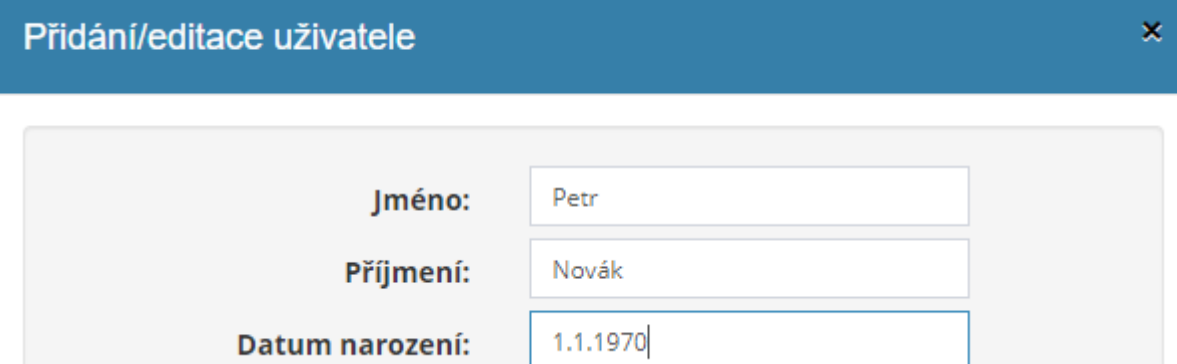

### 5) V nastavení modulu docházka **povolte zapisování nepřítomnosti** z modulu eNeschopenka

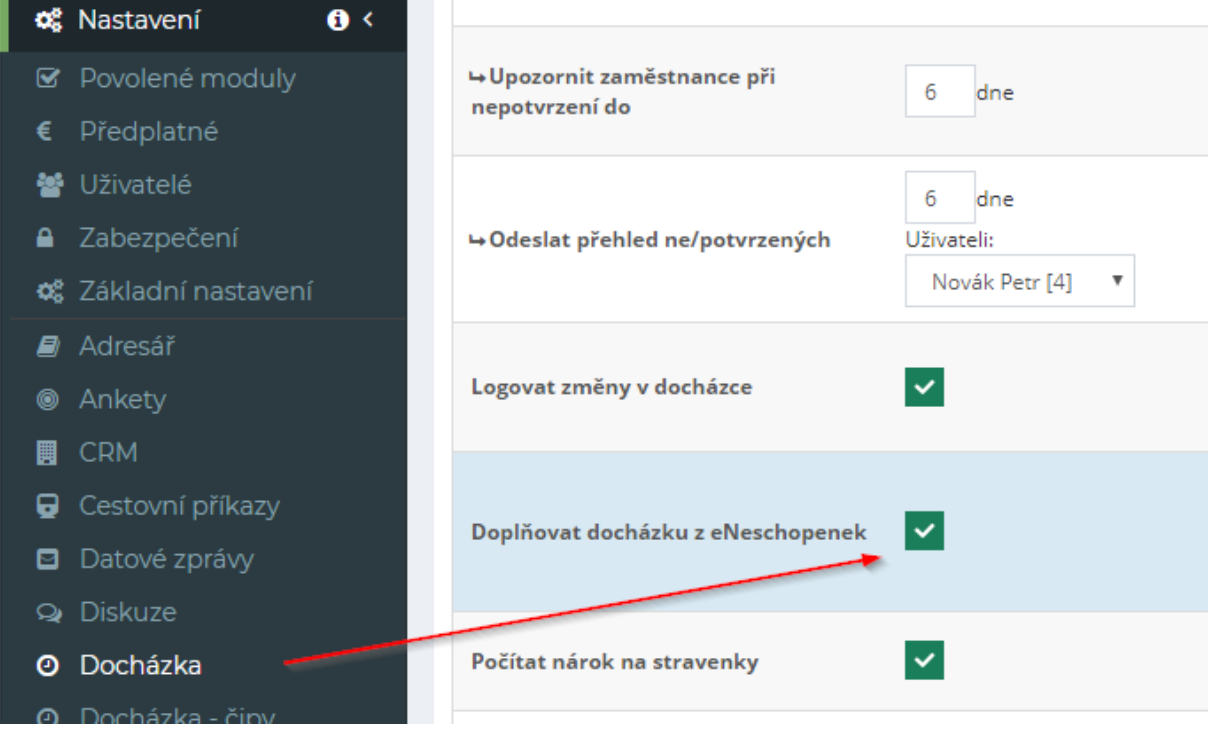

6) Od této chvíle můžete **u nově stažených datových zpráv** v poznámkách vidět, **zda systém správně spároval pracovní neschopnost, dle eNeschopenky a zadaných údajů, s příslušným uživatelem ve Vašem eIntranetu** (jméno, příjmení, datum narození) a zapsal pracovní neschopnost:

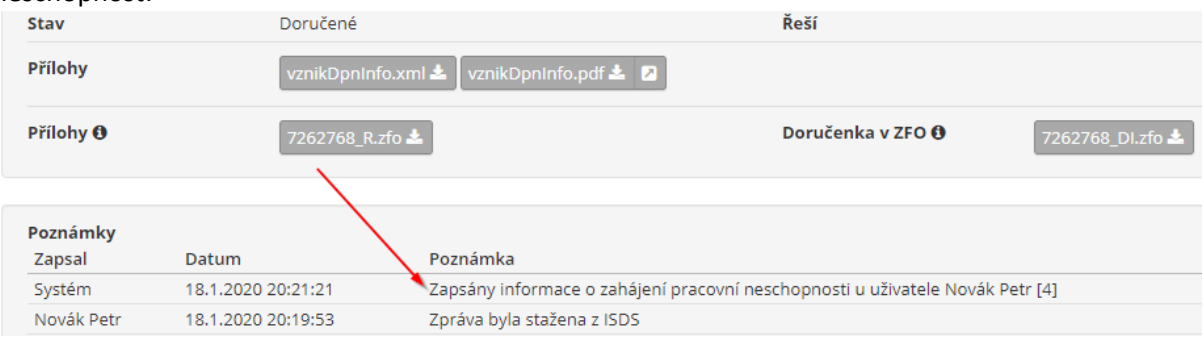